## **Brukerveiledning for Online Learning Agreement**

### **Steg 1: Logg inn**

OLA fyller du ut digitalt via denne siden: [https://learning-agreement.eu/.](https://learning-agreement.eu/) Du er nødt til å opprette en bruker (trykk på log in). Som DMMH-student kan du logge inn via Feide (brukernavn [= studentnummer@dmmh.no\)](mailto:studentnummer@dmmh.no).

Første gang du logger inn vil du få en e-post hvor du bes bekrefte din e-postadresse. Denne kommer nok i spam/søppelpost.

Det er viktig å merke seg at du kan lagre dokumentet og komme tilbake til det senere, du trenger ikke å gjøre det ferdig med en gang.

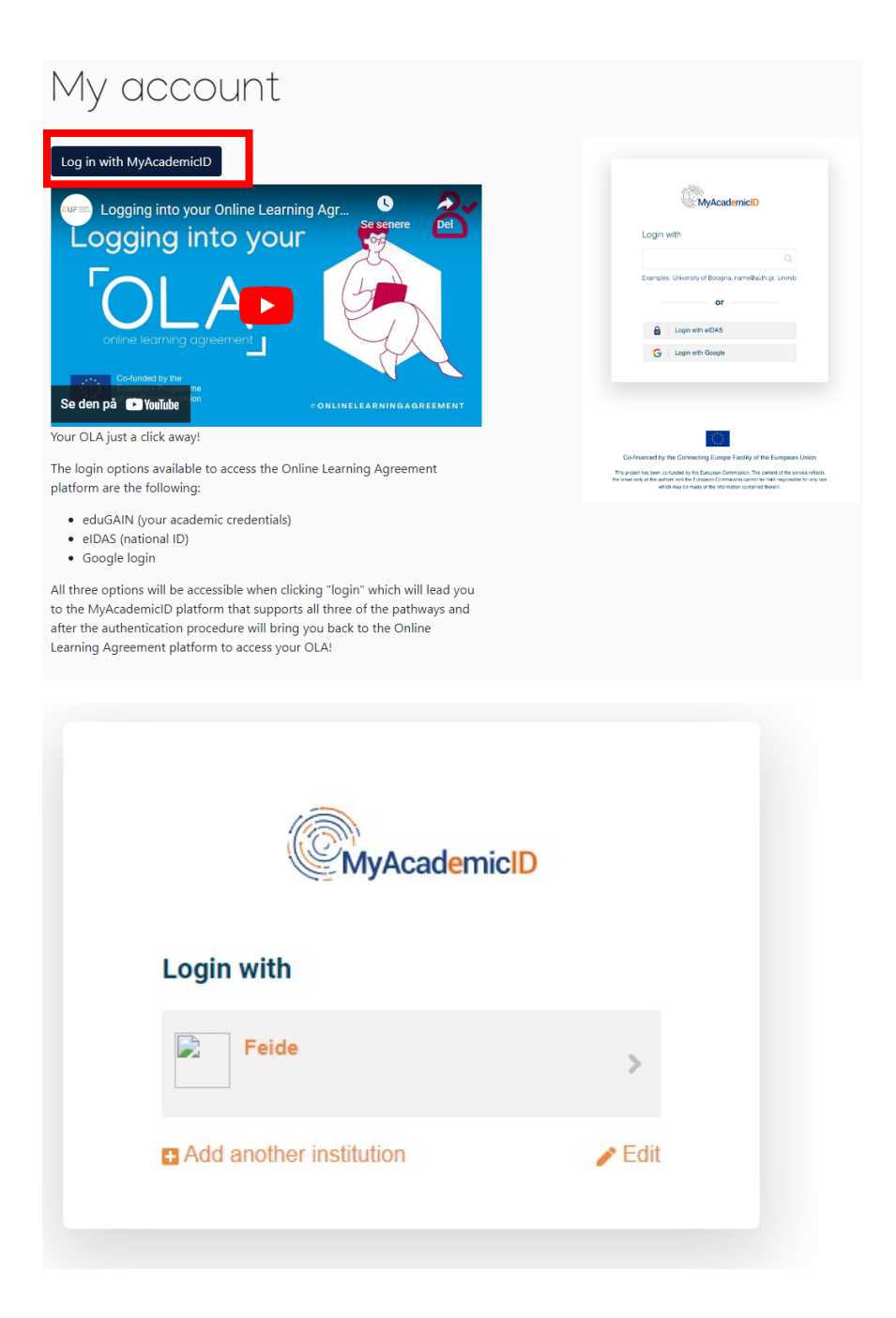

### **Steg 1: My account**

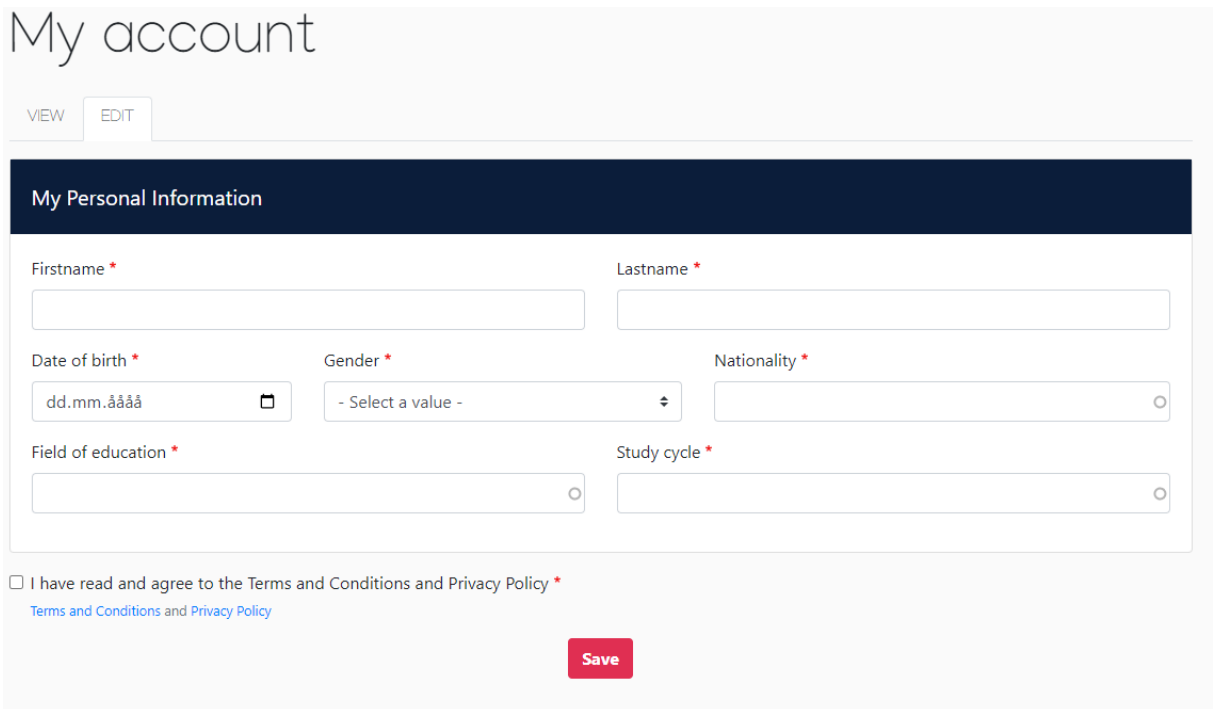

Sjekk at informasjonen her er riktig utfylt: Navn, kjønn, fødselsdato, statsborgerskap, fagområde og studienivå. Klikk på fanen **EDIT** hvis du må rette noe, eller gå videre til *My Learning Agreements.*

**Student personal data:** Field of education: Training for pre-school teachers (0112) Study Cycle: Bachelor (EQF level: 6: cycle)

### **Steg 3: Create Learning Agreement**

Trykk på *My Learning Agreement,* deretter *Create New*

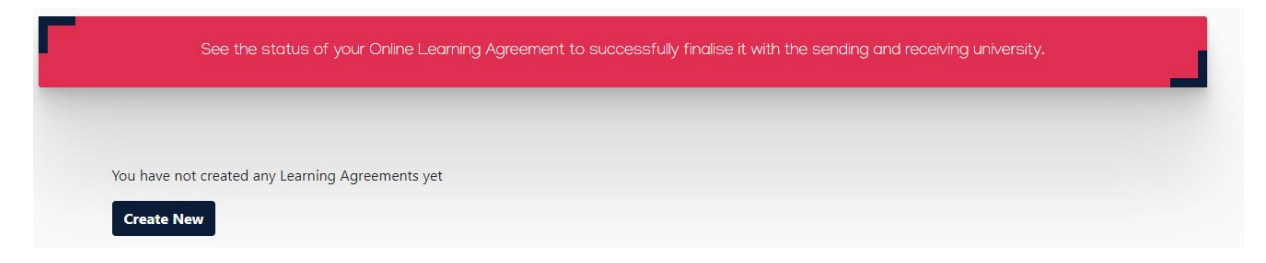

Velg **Semester Mobility.**

# **Steg 4: Sending Institution Information**

Fyll ut følgende informasjon (se bilde):

NB. Husk å sjekke at *Academic year* er riktig

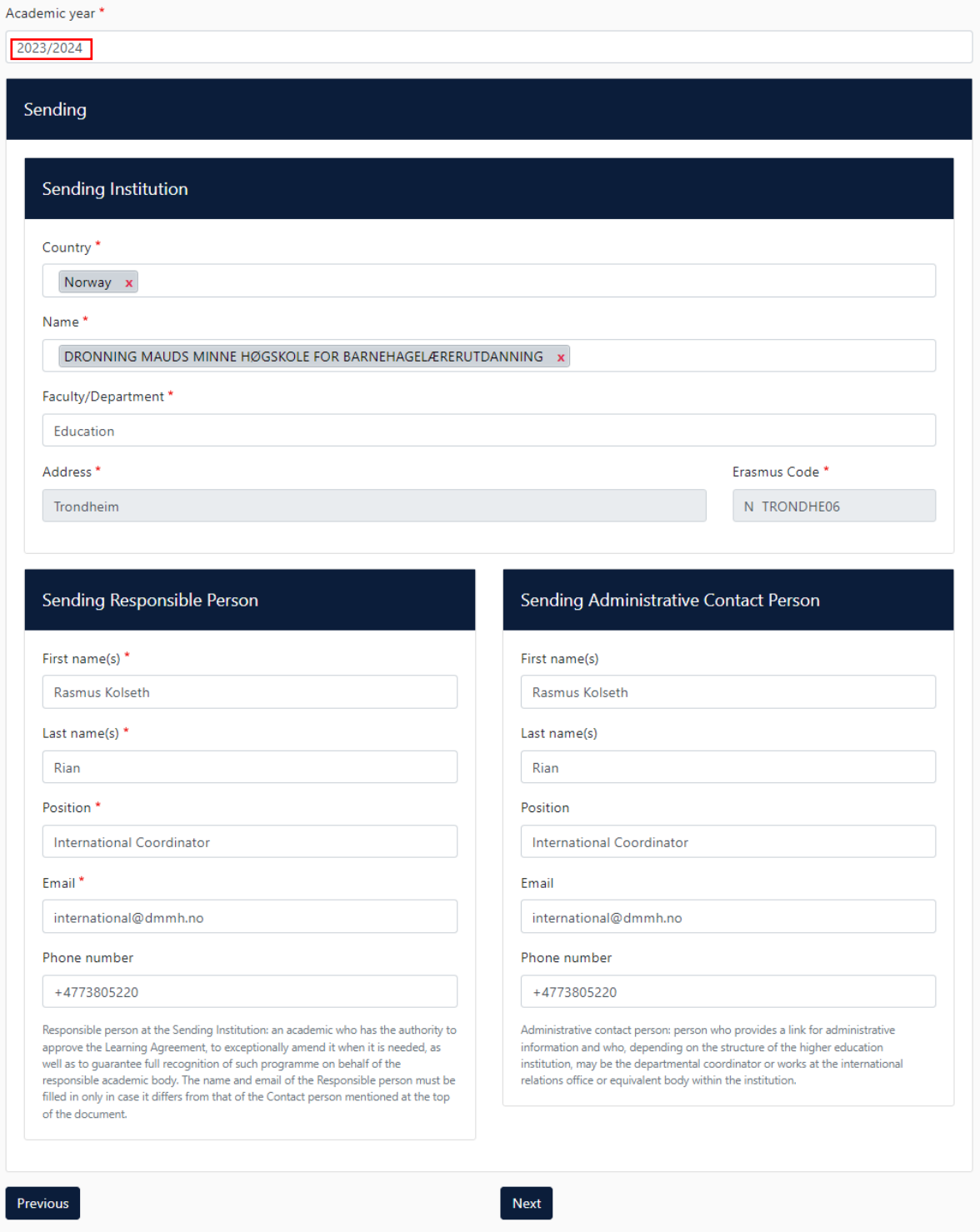

### **Steg 5: Recieving Institution Information**

Her skal du fylle ut informasjon om mottakerinstitusjon. Ta kontakt med Internasjonalt kontor hvis du har behov for navn og kontaktinformasjon til den ansvarlige ved lærestedet du skal reise til.

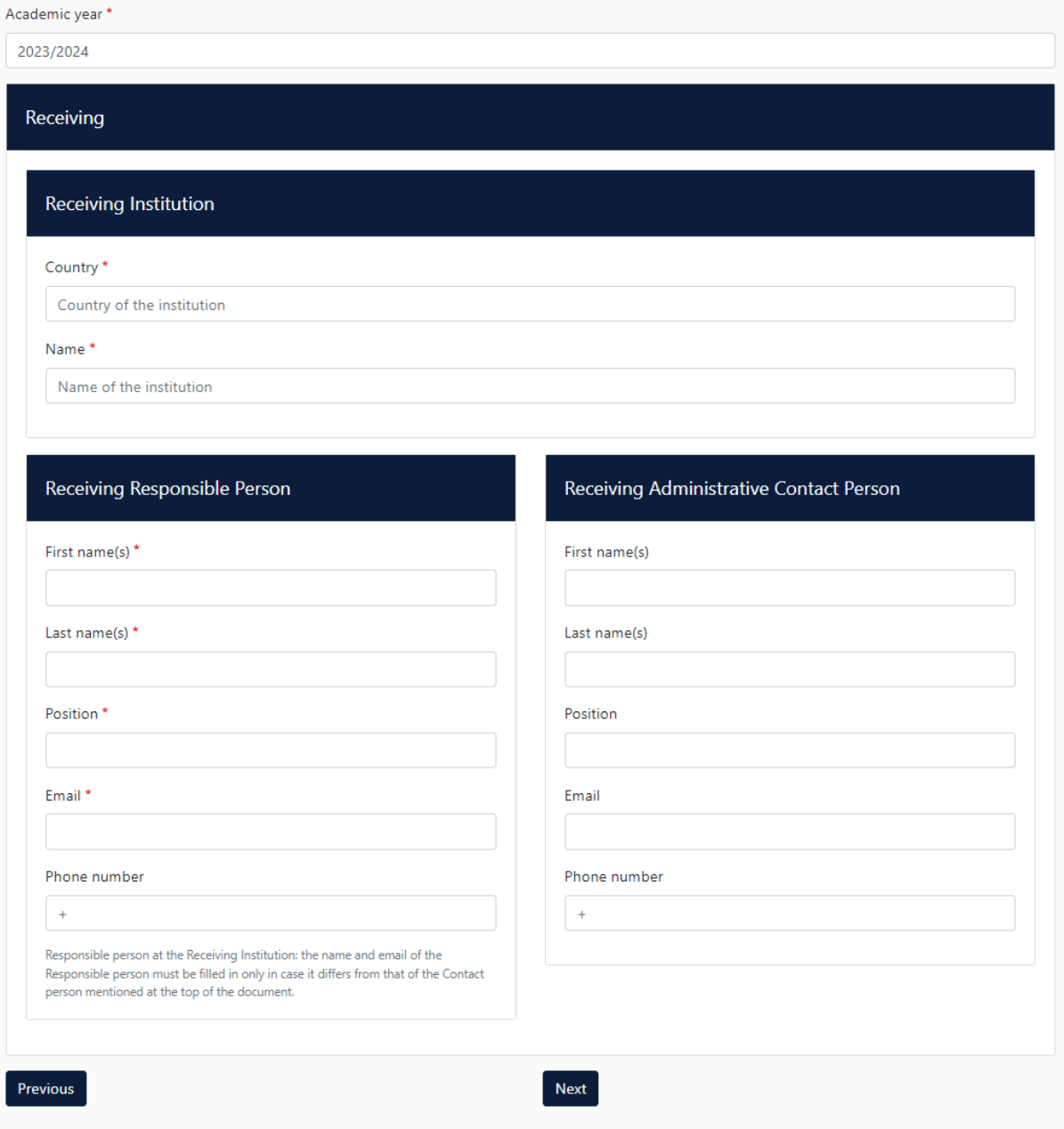

### **Steg 6: Proposed Mobility Programme**

Preliminary LA: Fyll ut datoer for det planlagte oppholdet (OBS: mm/dd/yy, eller velg fra kalender)

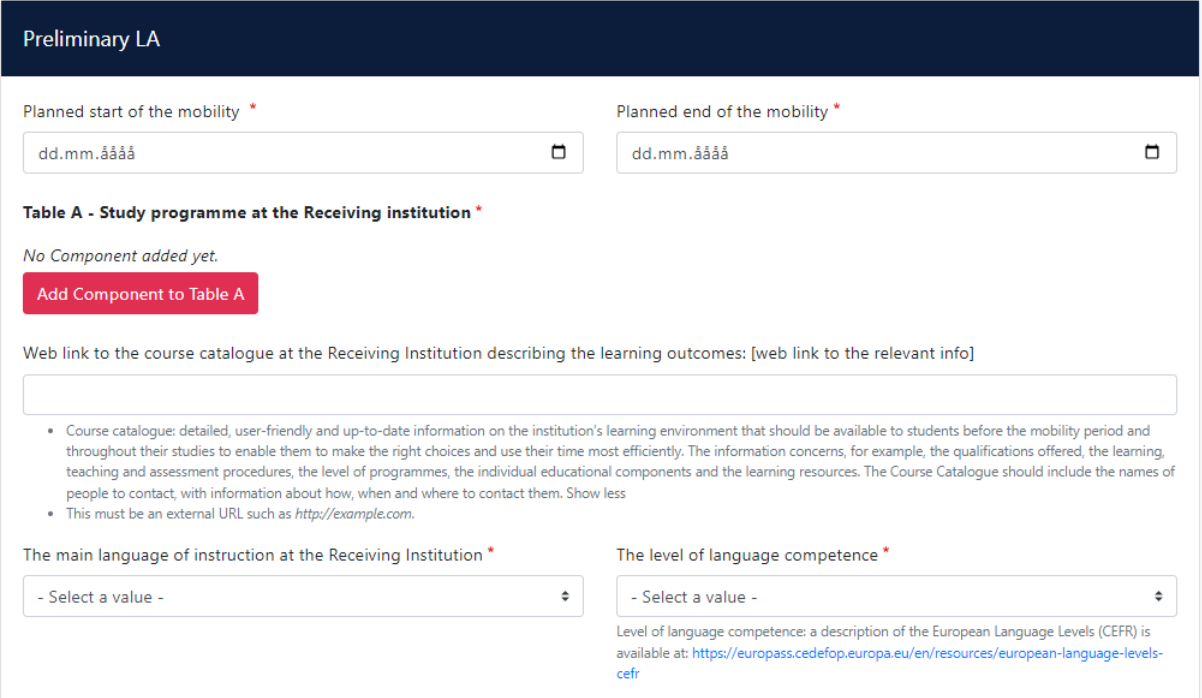

Bruk knappen Add component to Table A og legg inn informasjon om emnene du skal ta ved vertsuniversitetet. Her skal du legge inn emnenavn, emnekode, antall ECTS/studiepoeng (1 ECTS = 1 sp.) og semester. Klikk på *Add component to Table A* for hvert emne du vil legge inn. Merk deg at du skal ta til sammen minimum 15 studiepoeng/15 ECTS.

Du vil også være nødt til å fylle inn informasjon om hvilket språk undervisningen vil foregå på, og hvilket språknivå du føler du ligger på. Bruk CEFR ( *Common European Framework of Reference for Languages)* <https://europa.eu/europass/en/how-self-assess-your-language-skills> for å vurdere språknivået ditt.

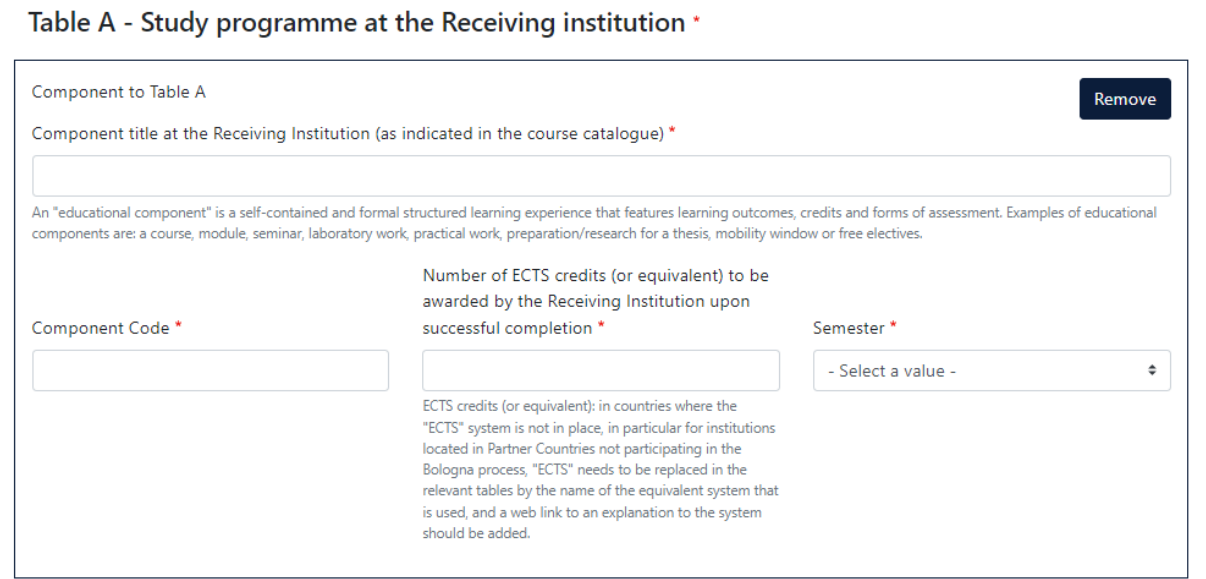

NB! Når trykker på *Add component to Table A/eller B* etter å ha registrert siste emnet så trykker du på *Remove Confirm Removal* på det tomme bildet (det kommer automatisk opp et valg å legge til et nytt emne). Du må fjerne dette for å gå videre.

**Table B – Recognition at the Sending Institution:** Her skal du legge til emnene som erstattes av emnene i Table A, altså emner gitt av DMMH.

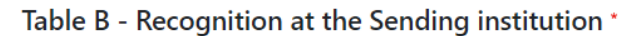

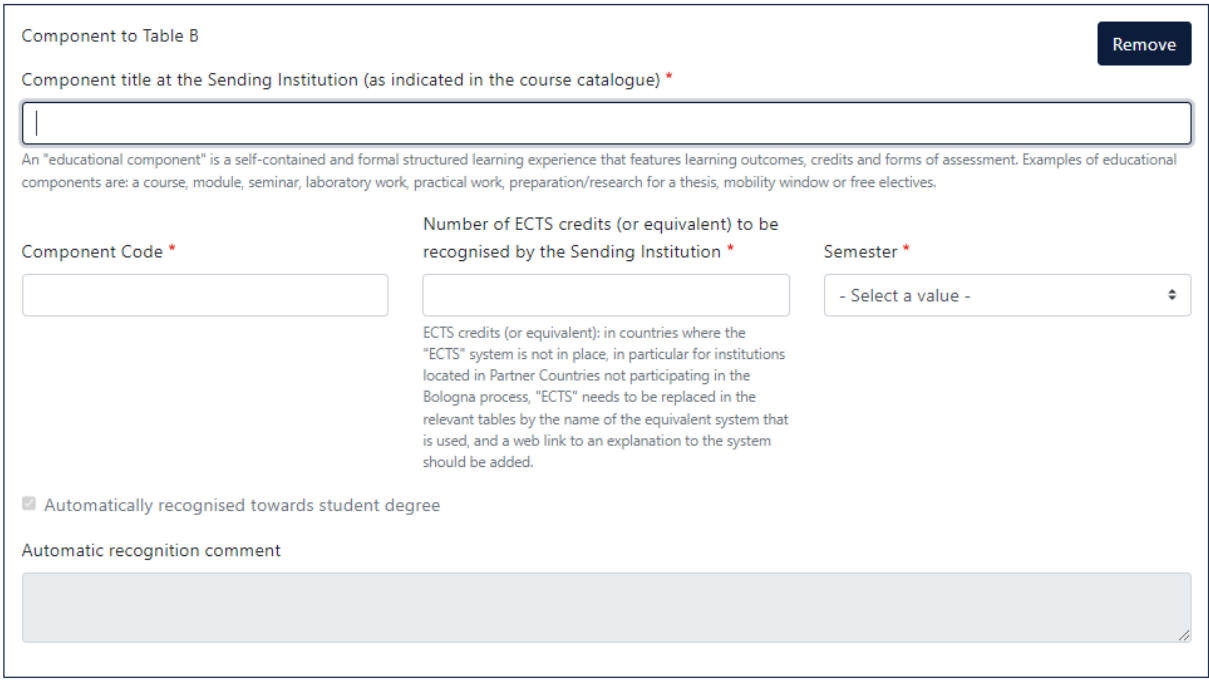

Add Component to Table B

Du skal legge til følgende emner:

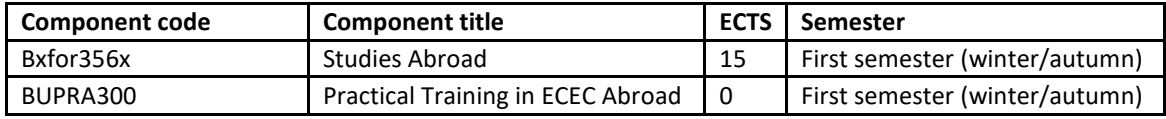

Bruk knappen *Add component to Table B* for hvert emne du skal legge inn og fyll ut alle feltene så godt du kan før du går videre.

NB! Når trykker på *Add component to Table A/eller B* etter å ha registrert siste emnet så trykker du på *Remove Confirm Removal* på det tomme bildet (det kommer automatisk opp et valg å legge til et nytt emne). Du må fjerne dette for å gå videre.

### **Steg 7: Virtual Components**

Denne er ikke aktuell så her kan du bare trykke på *Next* for å gå videre.

### **Steg 8: Commitment**

Når alt er fylt ut, så gjenstår det bare å signere din OLA. Når dette er gjort vil din OLA bli sendt til Internasjonalt kontor. Merk at du ikke vil kunne gjøre endringer etter signering. Skulle noe være utfylt feil så vil du få beskjed fra Internasjonalt kontor om å endre på dette.

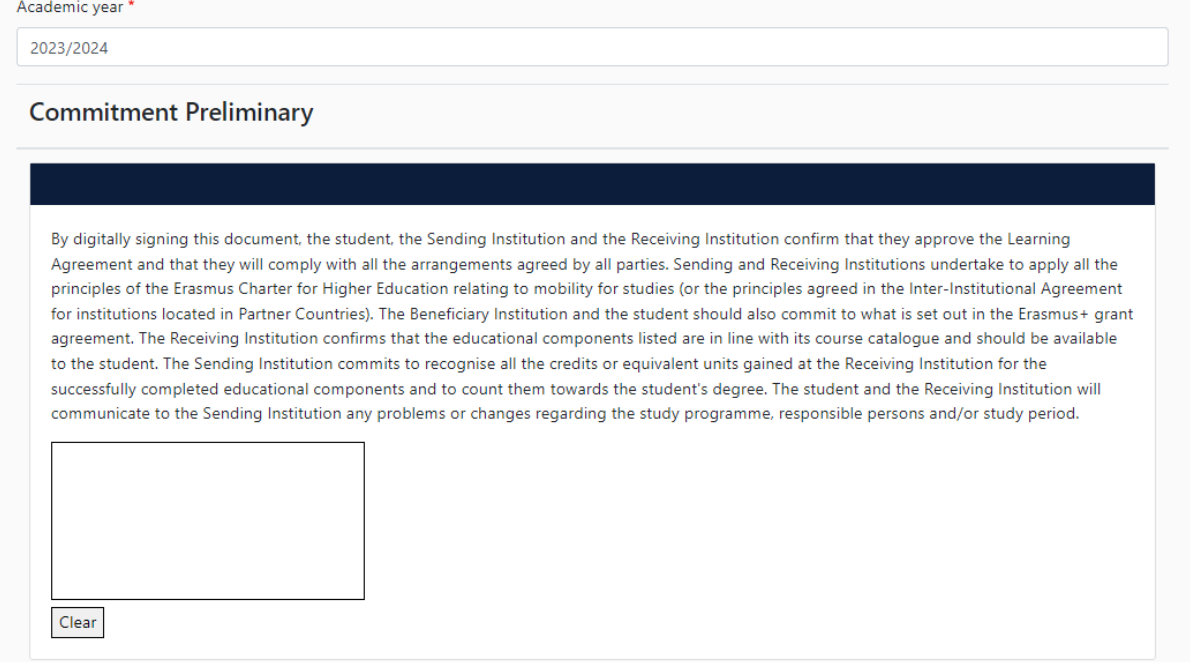